# **Fritz!Box: Portfreigaben einrichten**

#### **Vorbereitungen:**

Ermitteln Sie, welche Ports und IP-Protokolle die Anwendung verwendet. Informationen dazu erhalten Sie vom Hersteller, z.B. im Handbuch oder Homepage.

### **Portfreigabe einrichten:**

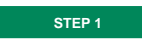

#### **Modemoberfläche:**

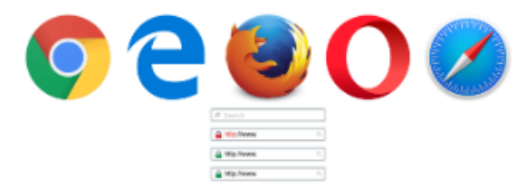

Öffnen Sie Ihren bevorzugten Internet-Browser. In der oberen Adresszeile geben Sie bitte folgendes ein:

<http://fritz.box>oder <http://192.168.178.1> - Danach drücken Sie die "Enter" Taste Ihrer Tastatur.

**STEP 2**

#### **Fixe IP-Adresse dem Gerät zuweisen:**

Als erstes sollten Sie für das Gerät, für welches Sie die Portfreigabe benötigen eine fixe IP-Adresse zuweisen.

Klicken Sie dafür auf "Heimnetz" und anschließend auf den Unterpunkt "Netzwerk".

Dort sollten Sie eine Auflistung der Geräte bekommen, die gerade mit Ihrem Netzwerk verbunden sind.

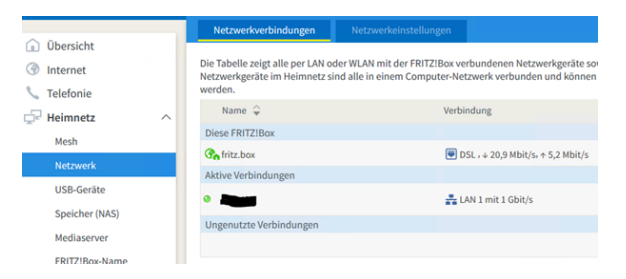

O)

Sollte Ihr Gerät nicht in der Liste aufscheinen stellen Sie bitte sicher das Ihr Gerät mit der Fritz! Box verbunden ist.

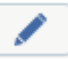

Eine unverbindliche Übersicht der verwendeten Ports vieler Anwendungen finden Sie Δ auf der Internetseite [www.portforward.com.](http://portforward.com/cports.htm)

Nun sollte sich eine neue Seite öffnen. Bitte setzen Sie dort den Hacken bei "Diesem Netzwerkgerät **immer die gleiche IPv4-Adresse zuweisen".** Klicken Sie zum Speichern der Einstellungen auf **"OK"**.

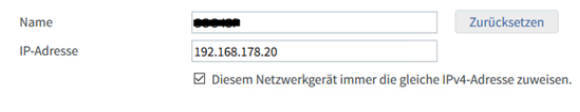

## **Portfreigabe einrichten:**

**STEP 3**

Klicken Sie auf den Punkt "Internet" und anschließend auf den Unterpunkt "Freigaben".

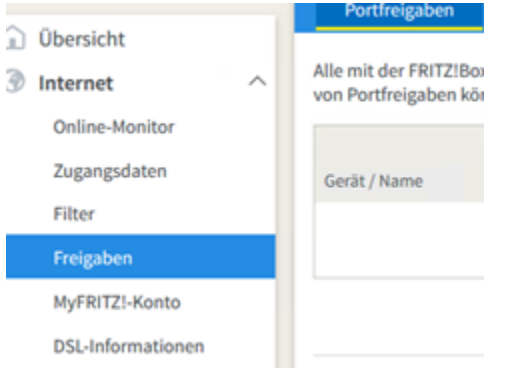

Sollte Ihr Gerät hier noch nicht aufgelistet sein, klicken sie auf den Punkt "Gerät für Freigaben **hinzufügen".**

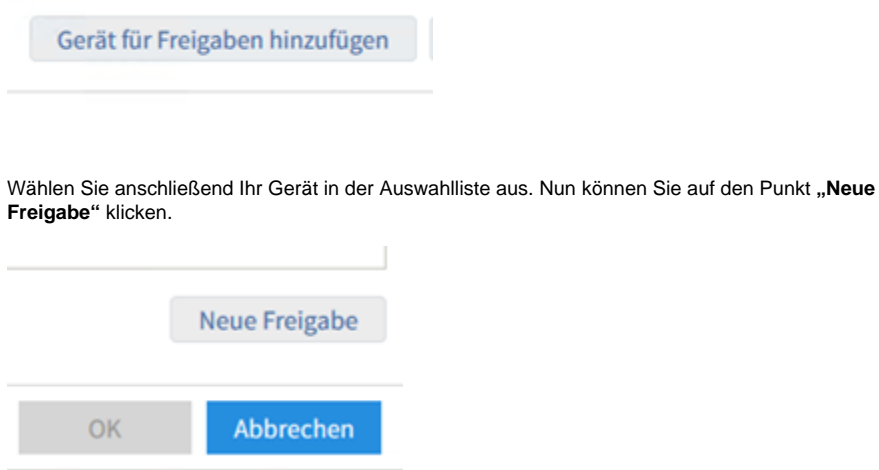

Um den Port bzw. mehrere Ports freizugeben Wählen Sie aus der Auswahlliste Anwendung "Andere **Anwendung"** aus. Nun können Sie "**Bezeichnung**", "**Protokoll**" und den gewünschten "**Port**" eintragen. Bestätigen Sie anschließend Ihre Eingabe mit "OK".

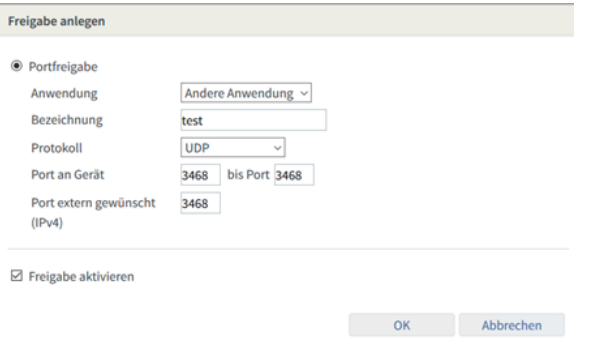

Sie können nun noch weitere Portfreigaben mithilfe des Buttons "**Neue Freigabe**" hinzufügen oder die Freigabe mit dem Button "**OK**" abschließen.

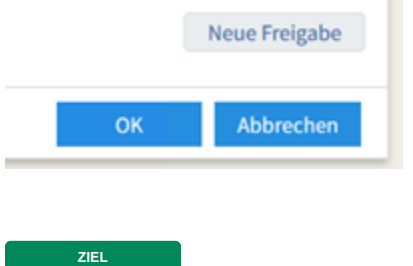

Hiermit ist Ihre Portfreigabe eingerichtet. Es ist ggf. nötig den Router einmal neuzustarten.

×.